## **การตรวจสอบเครองคอมพื่ ิวเตอร ที่ติดตั้งระบบปองกันไวรัสชื่อ OfficeScan และติดตั้ง Windows/Software Update Service (SUS)**

- 1. เปดเครื่องคอมพิวเตอร
- 2. ตรวจสอบการติดตั้งระบบปองกันไวรัสชื่อ

OfficeScan โดยสังเกต Icon <sup>บาร</sup>์ ที่บนแถบงาน (taskbar) ที่ด้านล่างของหน้าจอภาพ

EN (c)  $\bigoplus$  23:41

 $\overline{\phantom{a}}$ หากพบ Icon

ดังกลาว แสดงวาทานไดติดตั้งระบบปองกันไวรัสชื่อOfficeScan ที่สํานักคอมพิวเตอรไดใหบริการ

- 3. ตรวจสอบการติดตั้ง Windows/Software Update Service (SUS) เพื่อปรับปรุงชองโหวของโปรแกรม ระบบปฏิบัติการวินโดวที่ใชงานแบบอัตโนมัติ
	- บนแถบงาน (taskbar) ที่ดานลางของหนาจอ ของคุณ ใหคลิก เริ่ม (Start) แลวคลิก แผง ควบคุม (Control Panel)
	- ในหน้าต่าง แผงควบคุม (Control Panel) ให้ คลิก Icon ที่ Automatic Updates

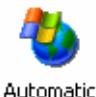

Updates จะปรากฏดังรูปขางลาง โดยจะไมสามารถแกไข คาใดๆไดแสดงวา การติดตั้ง

Windows/Software Update Service (SUS) เรียบร้อยแล้ว

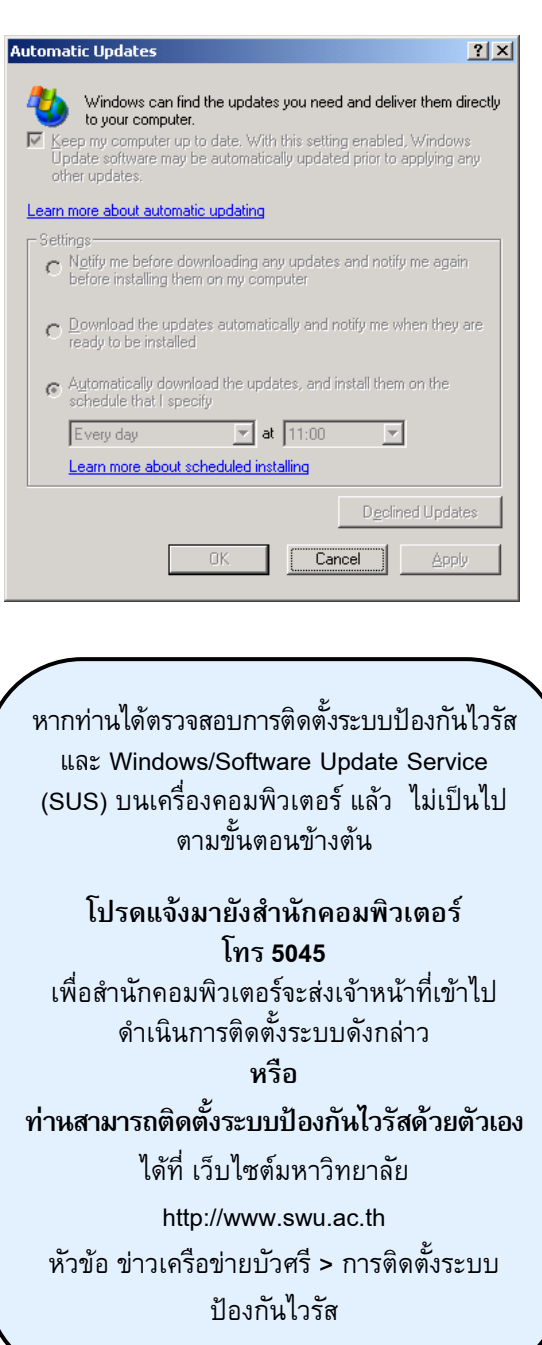

**คูมื อ**

การตรวจสอบเครื่องคอมพิวเตอรที่ไดรับการติดตั้งระบบปองกันไวรัสชื่อOfficeScan และติดตั้งWindows/Software Update Service (SUS)

## **สําหรับผูใช (User)**

**สํานักคอมพิวเตอรมหาวิทยาลยศรัีนครินทริวโรฒ**สิงหาคม 2548

ปจจ ุ บั นการแพร กระจายไวรัส / เวิรม บนเครื่อง คอมพ ิ วเตอร ม ัักจะสร้างปัญหากับการใช้งานบนเครือข่าย อยางมาก หากเคร ื่องคอมพิวเตอรที่ติดไวรัส / เวิรม ปลอย ข้อมูล(Package) ออกมาจำนวนมาก จนทำให้อุปกรณ์ เครือข่ายหลักไม่สามารถรองรับการทำงานได้ มีผลกระทบทำ ให้ไม่สามารถใช้งานบนเครือข่ายและออกสู่อินเทอร์เน็ตได้

## **ระบบปองกันไวรัส / เวิรม**

สํานักคอมพิวเตอรไดติดตั้งระบบปองกันไวรัสบนเครือขายมหาวิทยาลัย และส งเสริมใหมีการติดตั้ง**ระบบปองกันไวรัสชื่อ OfficeScan และติดตั้งWindows/Software Update Service (SUS) เพื ่อปรับปร ุ** Windows/Software Update Service (SUS) เพอบรบบรุง<br>ช่องโหว่ของโปรแกรมระบบปฏิบัติการวินโดว์ที่ใช้งาน **แบบอัตโนมัติ** บนเครื่องคอมพิวเตอร์ ผ่านเครือข่ายบัวศรี *( ดูรายละเอียดไดที่ <sup>เ</sup> ว็บไซตมหาวิทยาลัย http://www.swu.ac.th <sup>ห</sup> ั วข อ ข าวเคร ื อข ายบ ั วศร ี > การต ิ ดต ั*<u>http://www.swu.ac.th\_หัวข้อ ข่าวเครือข่ายบัวศรี > การติดตั้ง</u><br>ระบบป้องกันไวรัส**)** 

## **มาตรการ**

หากทานไมไดติดตั้งโปรแกรมปองกันไวรัส / เวิรมระบบจะตรวจจับไวรัส/เวิรม ที่ปลอยออกมาจากเครื่อง คอมพิวเตอร์ของท่าน ท่านจะไม่สามารถใช้งานบนเครือข่าย บ ัั่วศรี และออกสู่อินเทอร์เน็ตได้ จนกว่าท่านจะแจ้งมายัง ูน สำนักคอมพิวเตอร์ เพื่อขอปลดล็อกระงับการใช้งาน โดย ทานสามารถตรวจสอบดวยตนเอง ไ ดที่เ ว็บเพจ **http://10.1.106.86/ <sup>ห</sup> วข** v **อ Block MAC Address**

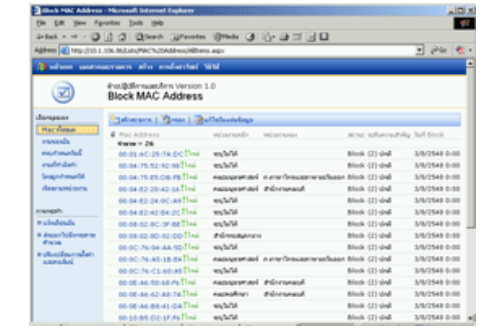

**การตรวจสอบหมายเลข MAC Address บนเครื่องคอมพิวเตอรต ิดไวรัส ทถี่ กล็อกู** ้ไม่สามารถใช*้*งานบนเครือข่าย

- **ส ํ าหร ั บ Windows 95, 98 และ Windows ME** 
	- 1. คลิกที ่ปุ ม Start แลวเลือก Run

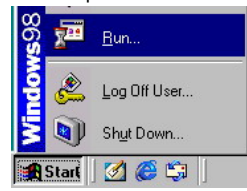

2.พิมพ **winipcfg** ในชอง Open แลวเลือก OK

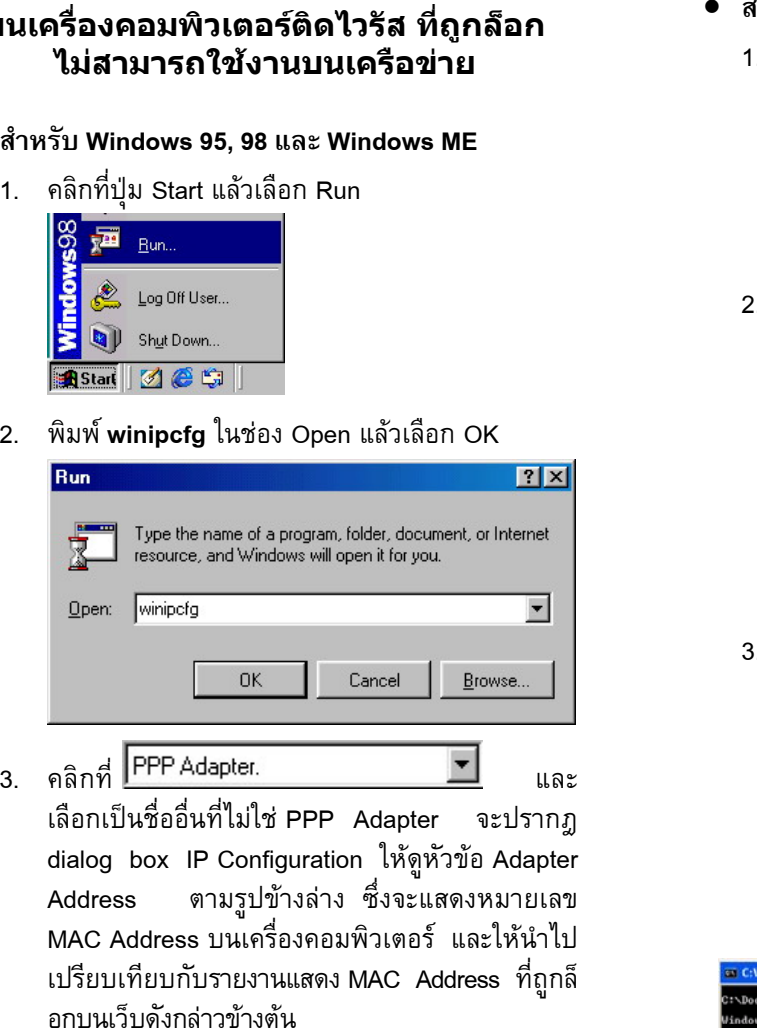

เลือกเปนชื่ออื่นที่ไมใช PPP Adapter จะปรากฎ dialog box IP Configuration ใหดูหัวขอ Adapter Address ปขางลาง ซึ่งจะแสดงหมายเลข ู MAC Address บนเครื ่องคอมพ ิ วเตอร และใหนําไป เปรียบเทียบกับรายงานแสดง MAC Address ที ่ถู กล ็ อกบนเว็บดังกลาวขางต

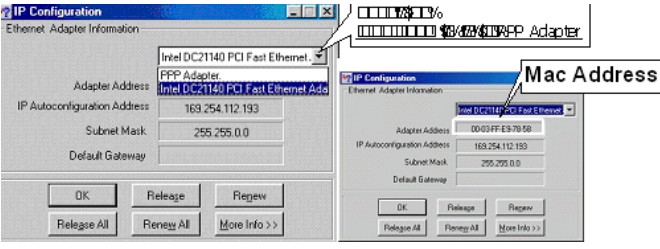

- **ําหรับ Windows 2000 และ Windows XP** 
	- 1. คลิกที ่ปุ ม Start แลวเลือก Run

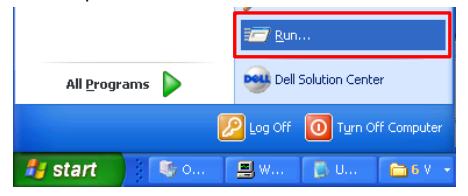

2. พิมพ์ **cmd** ในช่อง Open แล้วเลือก OK

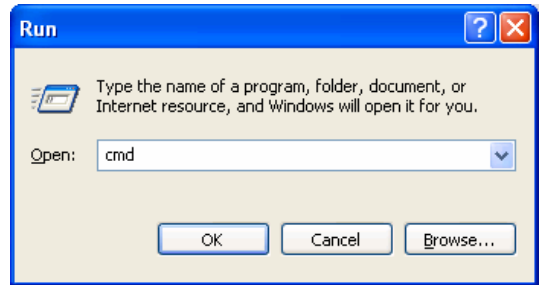

3. ที ่ command prompt พิมพคําสั่ง **ipconfig /all** แลว กด Enter จะแสดงรายละเอียดเกี่ยวกับ IP Configuration ใหดูหัวขอ Physical Address ตาม ร ู ปขางลาง ซึ่งจะแสดงหมายเลข MAC Address บนเครื่องคอมพิวเตอร และใหนําไปเปรียบเทียบกับรายงานแสดง MAC Address ที่ถูกล็อกบนเว็บ<br>ดังกล่าวข้างต้น กังกล่าวข้างต้น

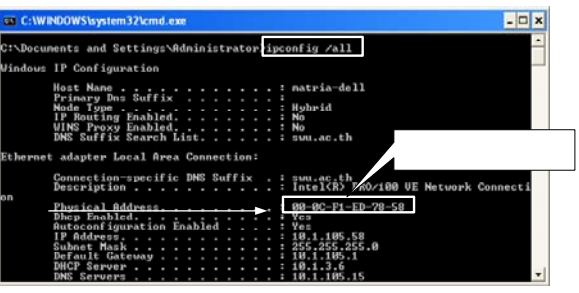

VirusChecklist